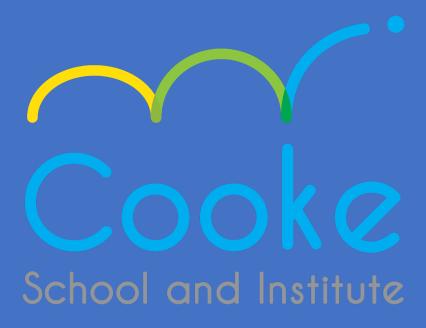

# BRANDED ASSET USAGE GUIDELINES

Updated as of Fall 2020

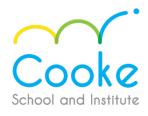

## **Font Systems**

### Headliner (Logo) Font: Caviar Dreams

- This font has been selected for the Cooke logo and may be applied as an accent font for designing headlines for presentations (i.e. the header used at the top of this page)
- This font is available for free download by visiting this website: https://www.digitaldownloads.io/fonts/caviar-dreams-font-free-download/

## Secondary (ALL TEXTS) Font: Avenir OR Century Gothic

**Please note:** These fonts must be used on all Cooke communications, i.e; emails, newsletters, weebly's, letterhead, posters, etc

 Avenir is the preferred secondary font which has been selected to support the headliner font and should be used when creating communications for letterhead, newsletters and any general purpose messaging. Century Gothic is a standard font for most computers and may be utilized in the event that Avenir is unavailable on your device. Avenir is available for free download h <a href="https://www.digitaldownloads.io/fonts/avenir-font-family-free/">https://www.digitaldownloads.io/fonts/avenir-font-family-free/</a>

### **Cooke Tagline**

• "Independence Through Education" should be included in communications, when appropriate.

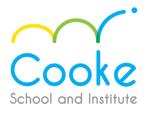

### **Schoolwide and Division-Specific Logos**

- Cooke logos have been provided on the Google drive in the folder named: Cooke School Branded Assets.
   These logos can be provided in various image formats, upon request.
- These logo assets have been created with the intent of establishing individual school identify, while maintaining brand continuity. They may be used for internal Cooke communications that are sent to families and amongst sites, however, all public facing communications should utilize the Cooke School and Institute logo.

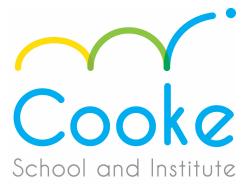

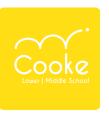

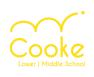

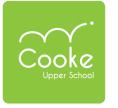

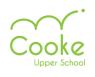

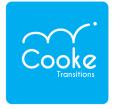

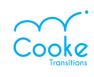

(Lower | Middle School Logo)

(Middle School Logo)

(Cooke Transitions)

(Schoolwide logo)

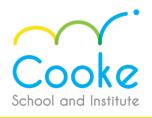

## **Cooke Colors Assignments:**

#### **Cooke Blue**

C=100, M= 0, Y= 0, K= 0 R= 0, G= 174, B= 239

#### **Cooke Yellow**

C=2, M= 9, Y= 99, K= 0 R=255, G= 221, B= 12

#### **Cooke Green**

C= 50, M= 0, Y=99, K=0 R = 139, 197, 64

#### **Institute Grey**

C = 0, M= 0, Y= 0, K= 30 R = 188, G = 190, B = 193

#### **Cooke Red**

C= 0, M= 90, Y= 85, K= 0 R= 239, G= 65, B= 54

### **Accent Color Purple**

C= 75, M= 100, Y=0, K= 0 R = 102, G = 45, B= 145

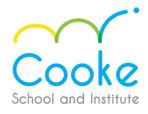

### **Branded Merchandise**

• Our virtual school store has been created so staff can purchase Cooke branded merchandise. Note: this is an independently managed site that will produce and ship your purchase directly to you. Please adhere to the logo placements shown when ordering these or similar items in order to ensure consistency of all branded attire and items. Visit: cookeschool.org/store

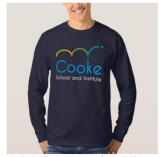

Men's Cooke Logo Long-sleeve T-Shirt

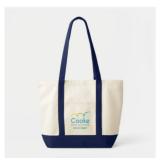

Cooke Logo Yacht Tote - Proud Parent

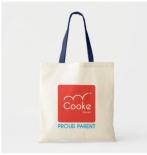

Cooke Alumni Proud Parent Tote

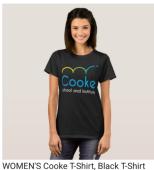

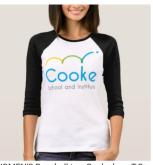

WOMEN'S Baseball tee, Cooke logo T-S...

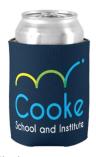

Cooke Koozie

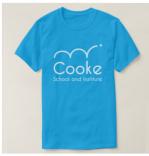

ADULT Cooke Logo Tee, Teal T-Shirt

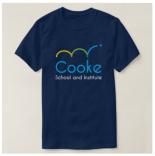

ADULT Cooke Logo Tee, Dark Blue T-Shirt Women's 2-sided Hoodie, Navy Hoodie

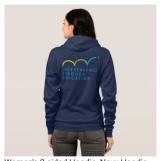

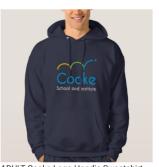

ADULT Cooke Logo Hoodie Sweatshirt, ..

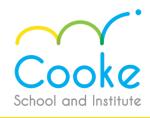

# **Creating a Cooke Branded Email Signature**

### 1. Open this link in Chrome:

http://cooke.action.hosting/cooke-signature.html

- 2. Fill out all the applicable fields
- 3. Copy the entire image that is generated
- 4. Open Gmail settings and go to "Signature".
- 5. Paste this image in the Gmail Signature box
- 6. Carefully edit the information to personalize (name, title, phone, email, etc)
- 7. Save before closing settings (button at bottom of Settings page)
- 8. Open a new email and test to make sure it pasted correctly

\*\*Repeat this process for your smart phone email and any desktop email client you may use (Outlook, Mail, etc)

If you experience difficulties or changes in the design formatting there are two things to verify:

- 1- be sure to use Chrome when setting up signature.
- 2-If color of fonts change try editing text without fully erasing what is currently there.

For example leave the "M" in my name and type your name. Once your name is entered, delete the "M".

3- repeat process and try again.

For iPhones: Follow this procedure, especially the last step:

https://www.imore.com/how-manage-accounts-mail-app-iphone-and-ipad#html

See set-up examples on the next page.

# Fill in your information

Leave lines you don't want, blank.

Name
Title
Title Line 2
Line1
Line2 (address)
Line3 (city, state, zip)
Line4 (phone, ext)
Email

HERE

.... and YOUR NEW email signature will appear —

Michael Eaton Vice President, Advancement

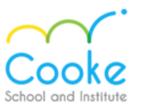

475 Riversi de Drive, Suite 730 New York, NY 10115 212-280-4473 x8147 meaton@cookeschool.org

<u>www.cogkeschool.org</u> Facebook • Twitter • Instagram

ndependence through Education

After you have finished your updating, copy and paste YOUR NEW email signature into the email signature setting on your computer.

# EXAMPLES OF EMAIL SIGNATURES (by location):

Michael Eaton
Vice President, Advancement

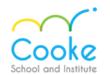

1713 Madison Avenue New York, NY 10029 646.273.5555 x1116 meaton@cookeschool.org

www.cookeschool.org Facebook • Twitter • Instagram

Independence through Education

Peter Paul Kindergarten Teacher Cooke Lower School

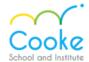

219 Stanton Street New York, NY 10002 212-995-2020 ppaul@cookeschool.org

www.cookeschool.org
Facebook • Twitter • Instagram

Independence through Education

Sonya Kippins Administrative Assistant/Transportation Coordinator Cooke Transitions

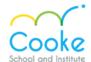

60 MacDougal Street New York, NY 10012 646-273-5555 X. 6000 skippins@cookeschool.org

www.cookeschool.org
Facebook • Twitter • Instagram

Independence through Education

(See step-by-step set-up instructions on previous on page)

### Please Note the following:

As a community, we must maintain our school's brand integrity and ensure proper usage of all Cooke branded assets.

### Key considerations for logo usage:

Do not modify the design, colors or proportions of the Cooke logo.

Do not skew, stretch, or otherwise manipulate the logo in any way.

#### All branded items such as:

T-shirts, flyers, yearbooks, invitations, announcements, etc., must be be submitted to the Advancement department for review prior to production.

### Contact the Advancement department if you need assistance with the following:

- Customization of branded assets
   Brand or logo usage requests
  - Assistance with accessing Cooke branded assets

Email us at: advancement@cookeschool.org